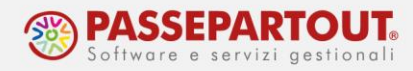

# **COPIA/MODIFICA/IMPORT/EXPORT PRATICA**

Il riferimento al manuale è il menu "REDDITI", capitolo "SERVIZI MODELLI REDDITI", paragrafo "COPIA/MODIFICA/IMPORT/EXPORT PRATICA".

Questa funzione, richiamabile dal menù *Fiscali > Dichiarativi > Servizi modelli Redditi/ISA > Copia/modifica/import/export pratica*, permette, per ogni dichiarativo, di duplicare l'intera pratica oppure modificarne la sigla/interno. E' inoltre possibile importare ed esportare una pratica.

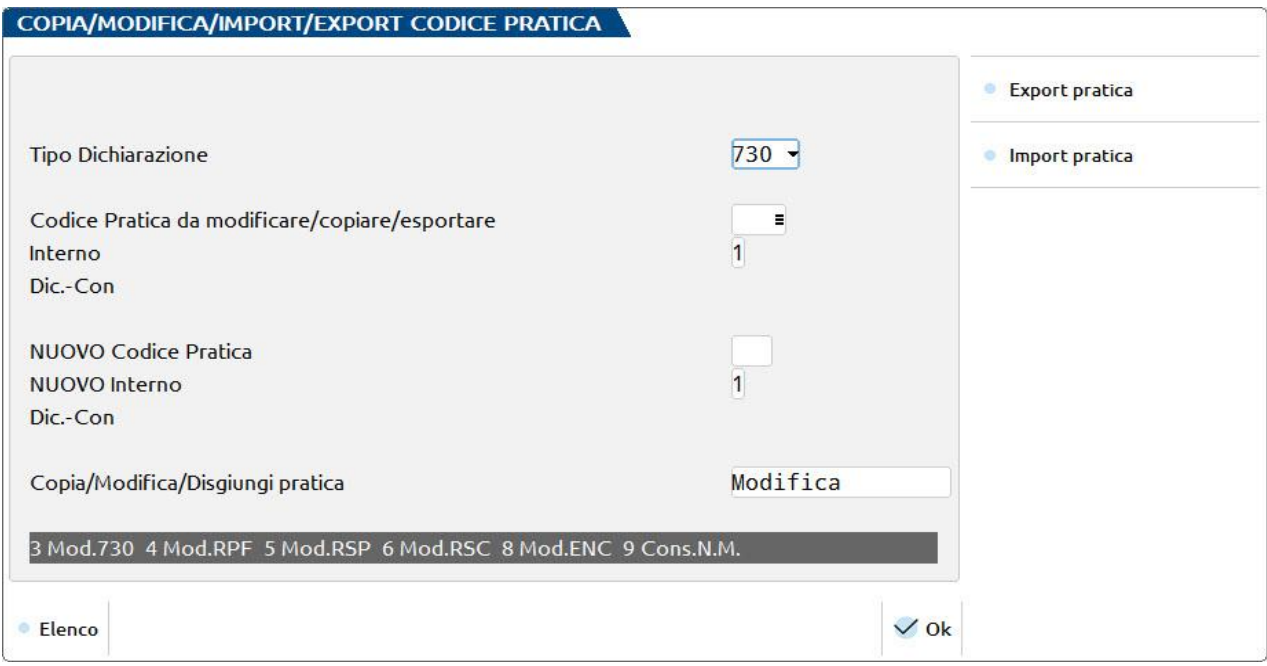

Dopo aver selezionato il TIPO DICHIARAZIONE, viene richiesto il CODICE PRATICA/INTERNO da copiare/modificare ed il NUOVO CODICE PRATICA/INTERNO da attribuire.

## **COPIA PRATICA**

Indicare nel campo 'Copia/Modifica/Disgiungi Pratica' l'opzione COPIA per creare una copia della pratica (esempio classico quello di creare un backup nel caso si debba procedere con una pratica correttiva/integrativa).

*NOTA BENE: se la pratica è collegata ad un'azienda di contabilità, nella copia non viene ereditato il collegamento all'azienda (solo una pratica può esser collegata all'azienda).*

Confermando con **Ok [F10]** si procede alla copia della pratica.

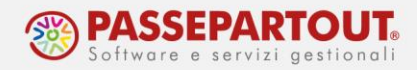

#### **MODIFICA SIGLA PRATICA**

Indicare nel campo 'Copia/Modifica/Disgiungi Pratica' l'opzione MODIFICA per modificare la sigla della pratica.

*NOTA BENE: se la pratica è collegata ad un'azienda di contabilità, in caso di MODIFICA della sigla pratica, viene eliminato il collegamento all'azienda sia nei Dati generali pratica [F8] che nei Dati aziendali [F4] – DATI GENERALI ATTIVITA'. Pertanto l'utente dovrà verificare se è necessario effettuare nuovamente il collegamento con l'azienda.*

Confermando con **Ok [F10]** si procede alla modifica della sigla pratica.

## **DISGIUNZIONE (MODELLO 730)**

Indicare nel campo 'Copia/Modifica/Disgiungi Pratica' l'opzione DISGIUNZIONE D/C per disgiungere il coniuge dal dichiarante in un modello 730 congiunto.

Al termine della disgiunzione della pratica, è necessario:

- eseguire la cancellazione del coniuge nella pratica d'origine tramite la funzione del menu *Fiscali > Dichiarativi > Modello 730 > Gestione modello 730 > Cancellazione pratiche/quadri*;
- accedere nella nuova pratica del coniuge divenuto dichiarante, per verificare e confermare i relativi quadri.

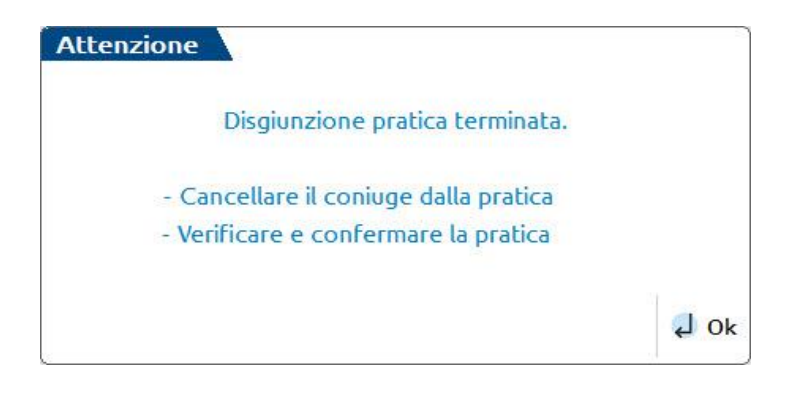

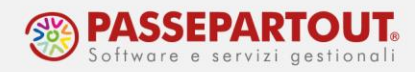

### **EXPORT PRATICA**

Consente di esportare una pratica di un qualsiasi modello dichiarativo (compreso il relativo studio di settore/ISA, visure catastali e ricevute), in modo da importarla su un'altra installazione attraverso il pulsante **Import pratica [F7]**.

Procedura:

- selezionare il TIPO DICHIARAZIONE;
- indicare il CODICE PRATICA da esportare nel campo "Codice Pratica da modificare/copiare/esportare";
- premere il pulsante **Export pratica [F6]**. Viene proposta come directory di destinazione *c:\expdr*, con possibilità di modifica. Confermare con **Ok [F10]** per procedere.

Si può esportare una sola pratica alla volta. Nella stessa directory possono esser esportate più pratiche.

*NOTA BENE: riguardo alle pratiche collegate ad aziende, la pratica esportata non risulterà collegata nel successivo import, quindi dovrà eventualmente essere collegata all'azienda di riferimento.*

#### **IMPORT PRATICA**

Consente di importare una pratica di un qualsiasi modello dichiarativo (compreso il relativo studio di settore/ISA, visure catastali e ricevute), attraverso il pulsante **Export pratica [F6]**, precedentemente esportata.

Procedura:

- selezionare il TIPO DICHIARAZIONE e premere il pulsante **Import pratica [F7]** (azzerare il campo *Tipo dichiarazione* se si desidera visualizzare tutte le pratiche da poter importare, indipendentemente dal modello);
- la procedura visualizza la directory dalla quale importare la pratica, proponendo *c:\expdr* con possibilità di modifica. Confermare con **Ok [F10]** per procedere;
- viene visualizzato l'elenco pratiche da importare presenti nella directory indicata. Selezionare la pratica interessata con **Seleziona [Invio]** e confermare il messaggio di attenzione per procedere;
- premere **Ok [F10]** per chiudere la funzione di Import pratica.

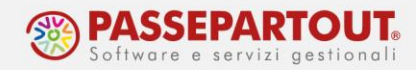

Non viene consentito l'import di una pratica la cui sigla è già presente in Passcom per quel tipo di dichiarazione.

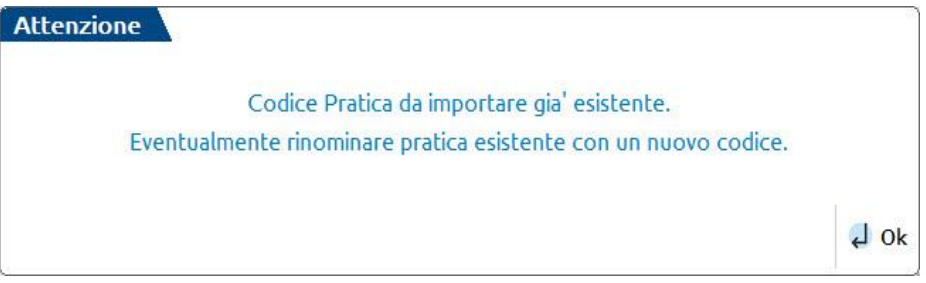

Quindi occorre eliminare la pratica presente andando poi a sostituirla con quella da importare oppure si può modificare la sigla pratica per far spazio alla nuova da importare.

*NOTA BENE: In merito al Modello 730, sia in fase di export che di import, viene riportata anche l'informazione relativa al sostituto d'imposta, integrandola nella relativa Tabella sostituti d'imposta.*